## **GETTING STARTED WITH SHOWBIE**

Follow the steps below:

- 1. Go to the Website: www.showbie.com
- 2. Scroll down on the page that will be opened and click on "SIGN UP FOR FREE"
- 3. When the new page is opened, click on "I'M A STUDENT"
- 4. Then fill in:
	- Your First Name
	- Your Last Name
	- Make up a username
	- Make up a password
	- An email may or may not be entered. (please write down your username and password, as you will need these every time you login)
- 5. Click "SIGN UP"
- 6. Put in the showbie CLASS CODE for any of your teachers
- 7. A student can join multiple (other) Showbie classes after joining the first by following the steps in the following images:

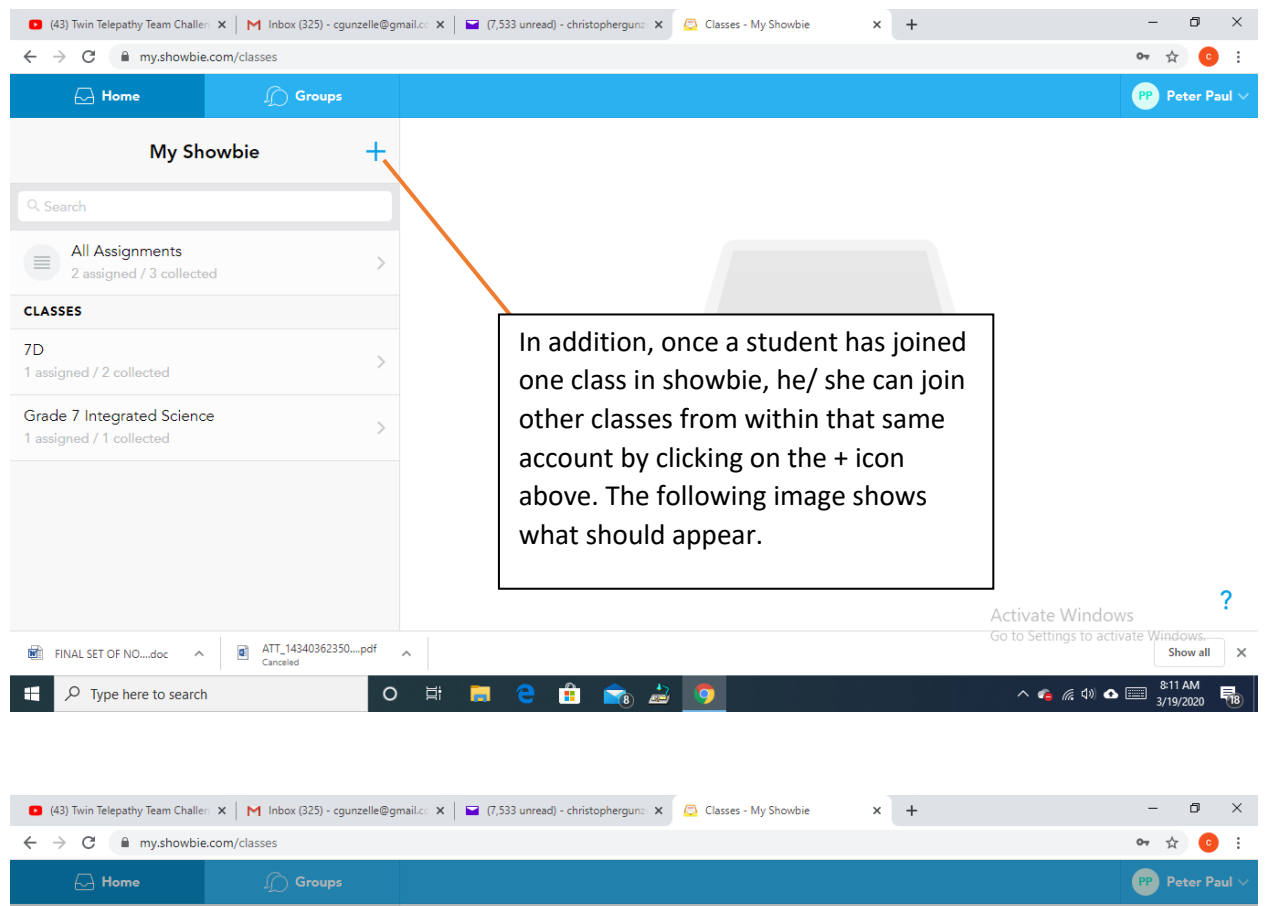

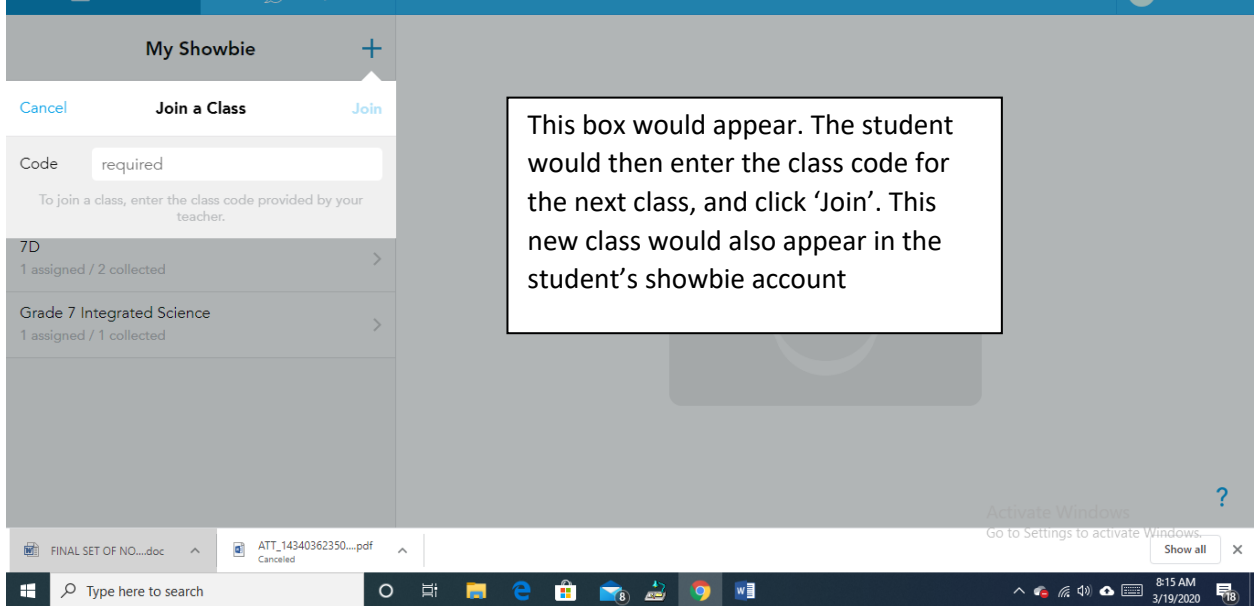

8. To complete any worksheet in Showbie, you can download the original worksheet by placing the cursor on the worksheet. When three dots **( ... )** appear to the far right of the worksheet, left click on them, then select "Download original". Open the downloaded document, type in your answer in the appropriate areas, save your work, then upload the document in your showbie account. You can upload your completed worksheet by following the steps in the images that follow:

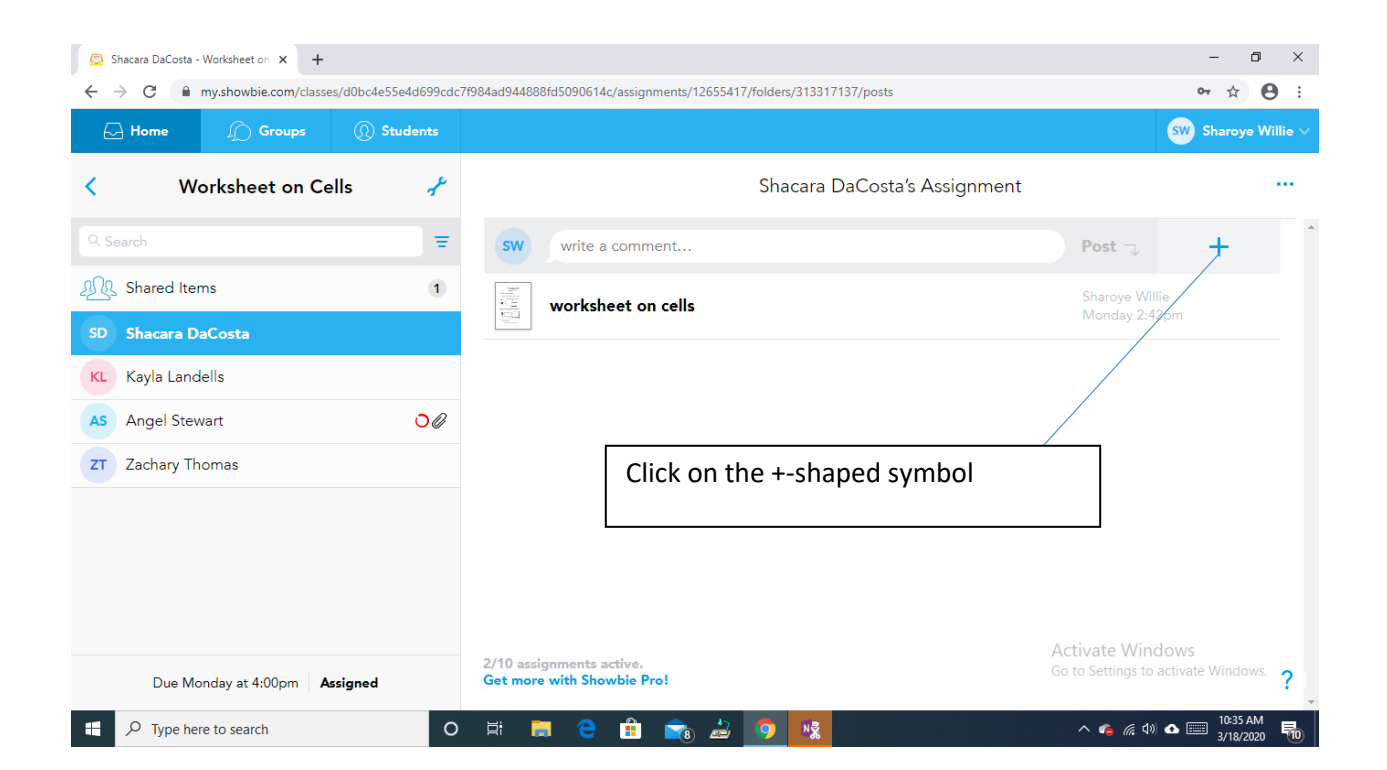

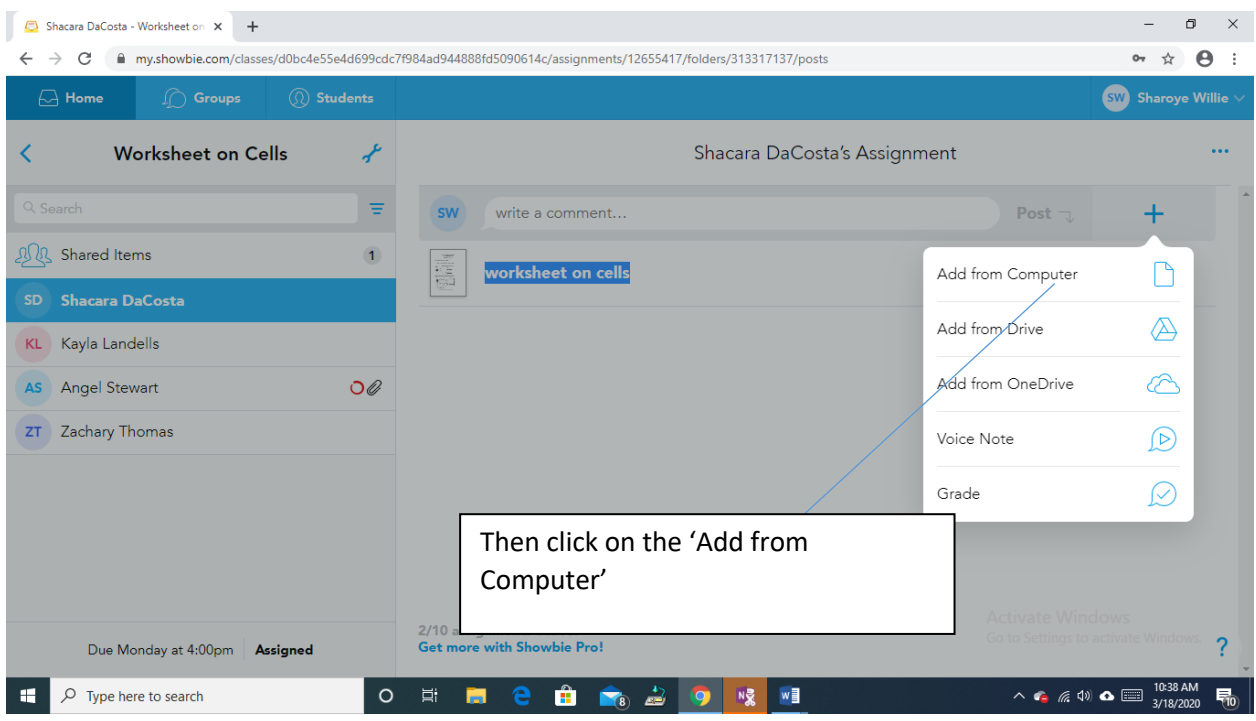

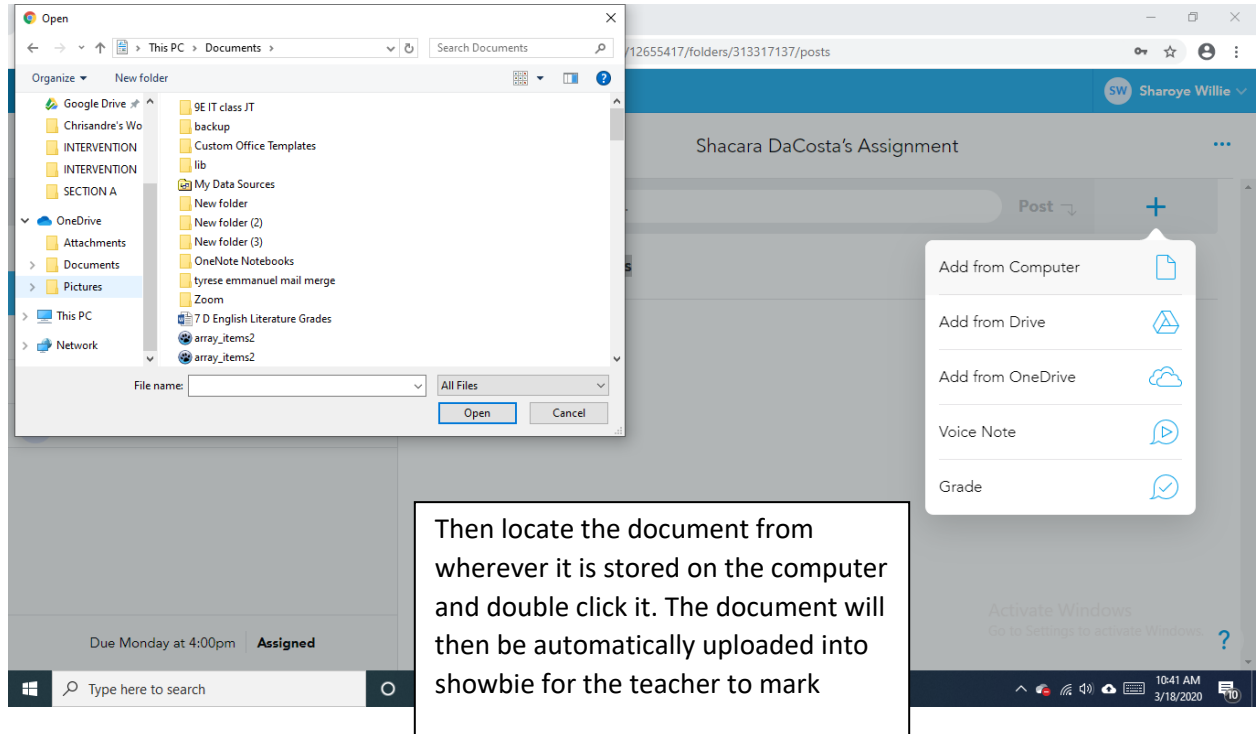

9. Once a student double click on any worksheet that has been marked, it will open and the student is able to view the marks given and comments made by the teacher.